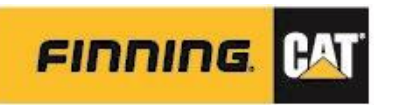

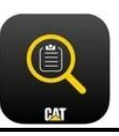

# **2A. WEB – PERFORM INSPECTION**

**NOTE:** Preferred web browser for optimal performance is **Google Chrome** [https://catinspectweb.cat.com](https://catinspectweb.cat.com/)

## Performing Inspection Online

**NOTE:** Inspections are best performed via the app, but may be performed via Cat Inspect Web.

 Any media (photos/videos) will need to be transferred to the user's desktop/laptop in order to incorporate into the inspection.

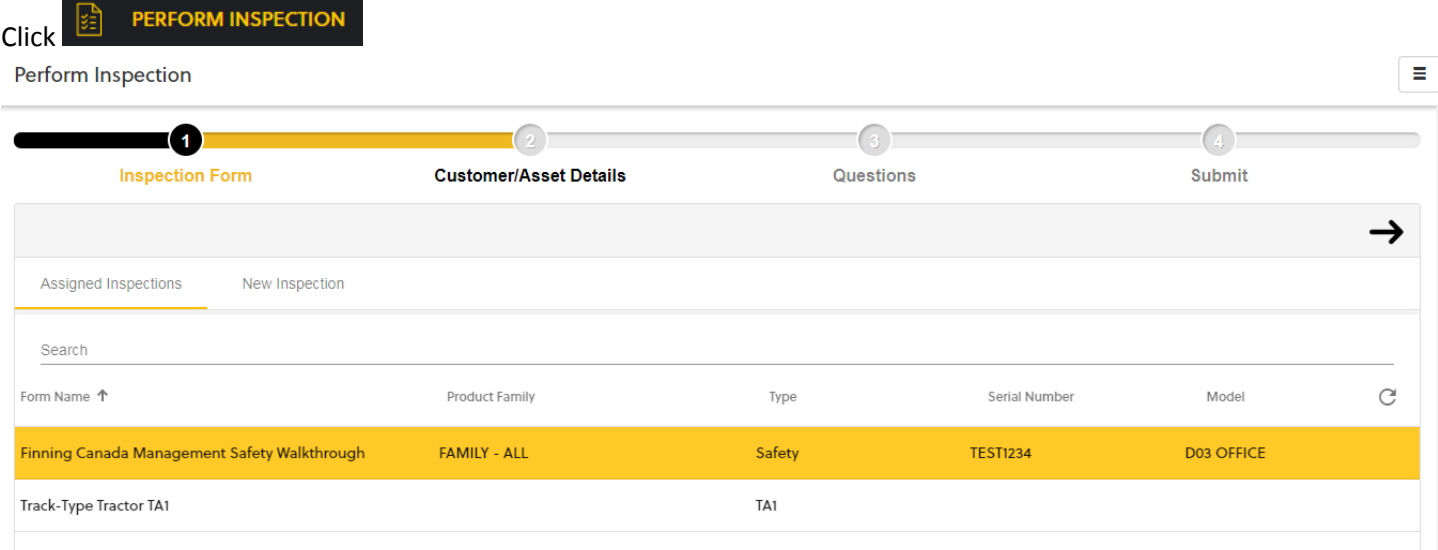

- Any inspections that have been assigned to User will display under the Assigned Inspections tab
- Click on New Inspection tab to create a new inspection

### **QR Codes cannot be scanned for online inspections**

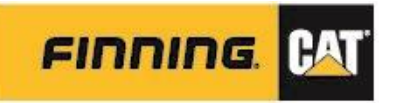

## *Starting a New Inspection*

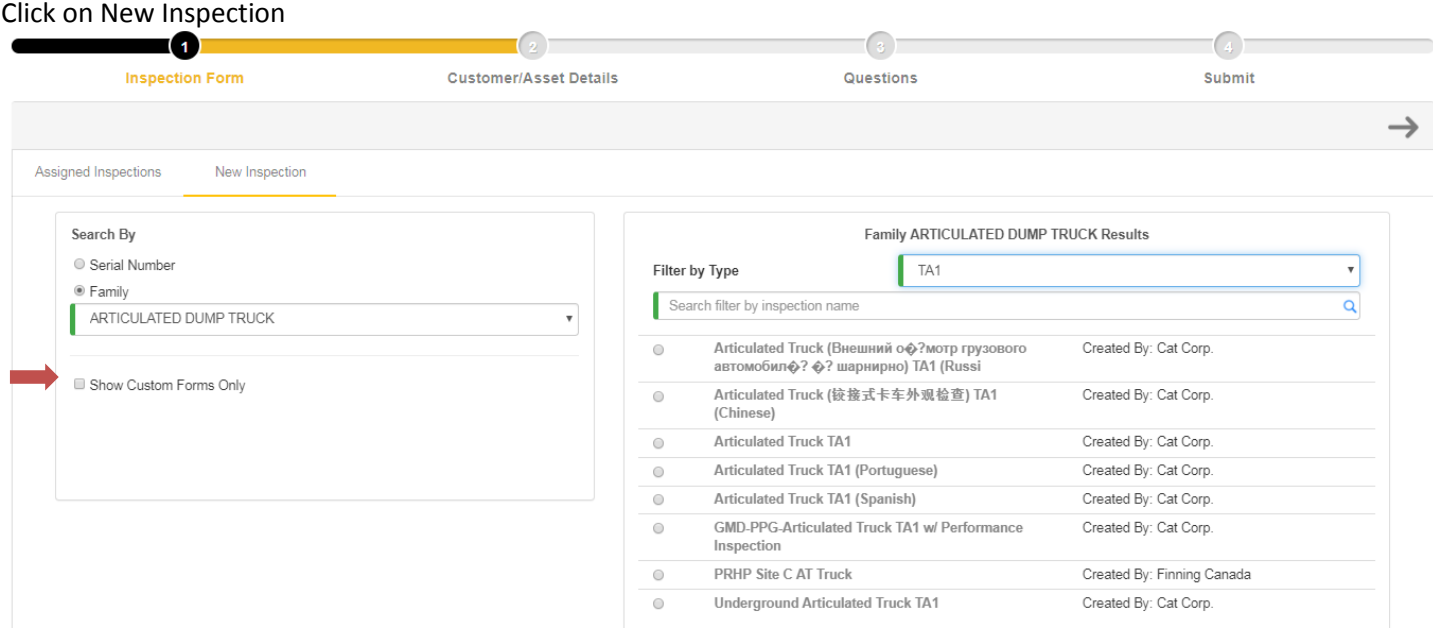

*Custom forms are forms created and owned by the customer/user(s) of that Inspect database – toggle on if only looking for Custom Forms created*

Search via Serial Number Prefix (not full Serial Number) OR Family – follow prompts

- Select the Form Type from list that results
- Select the Form required

o Click on the Form Name to preview the form prior to selection

 $\bullet$  Click  $\rightarrow$ 

From here, this will be very similar to the process identified in Assigned Inspection - from the Equipment and Customer Information entry.

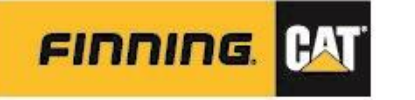

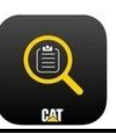

## *Starting from an Assigned Inspection*

\*This is the default tab when user clicks into Perform Inspection

- Select form to be completed  $>$   $\rightarrow$
- 'Are you sure you want to start the inspection?' window prompt > Click OK

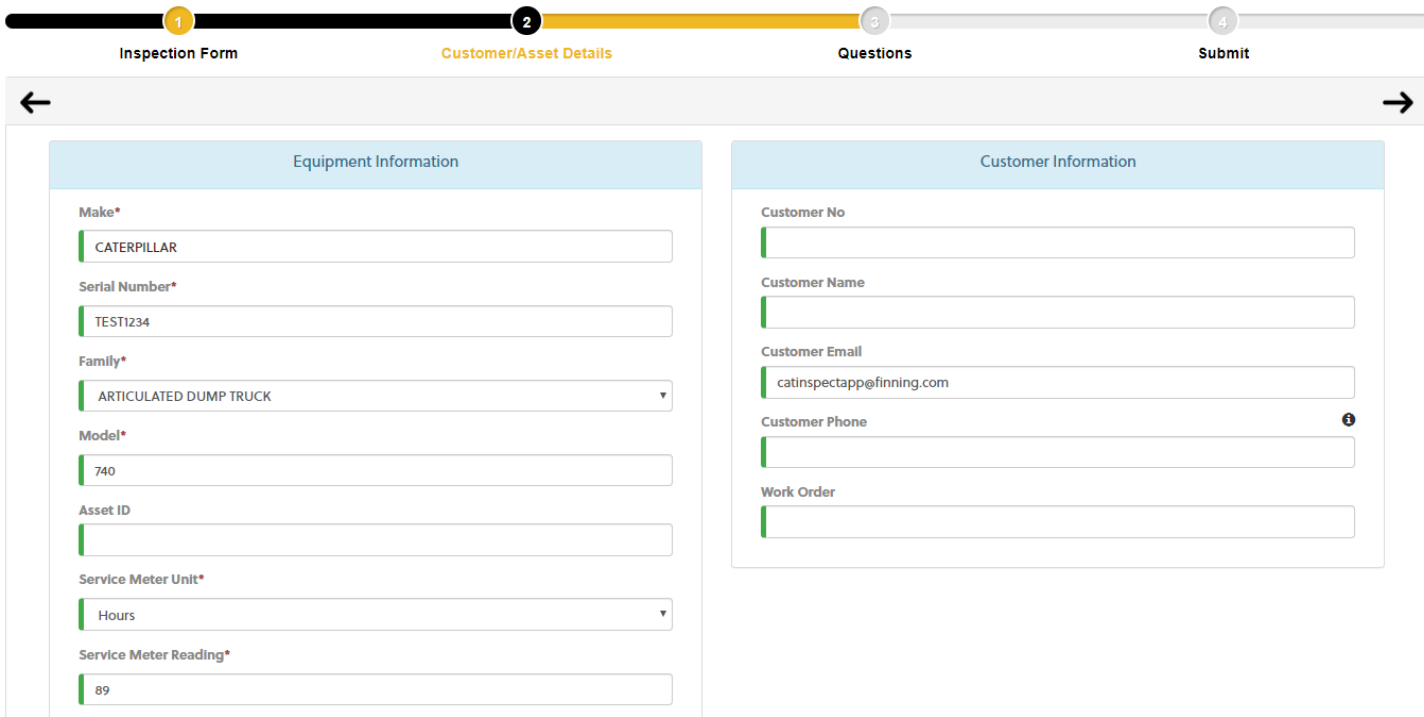

#### Equipment and Customer Information Quick Tips

- If CAT is the selected Make, the Serial Number field must meet an 8-character length (e.g. RFB01928)
- If no Asset ID for the unit, enter the Serial Number into Asset ID field
- The e-mail indicated in Customer E-mail will receive an e-mail notification for the resulting inspection once submitted. *Only one e-mail allowed in this field online.*

Once all Equipment and Customer Information is completed, click

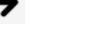

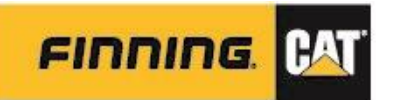

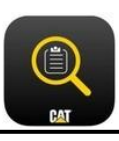

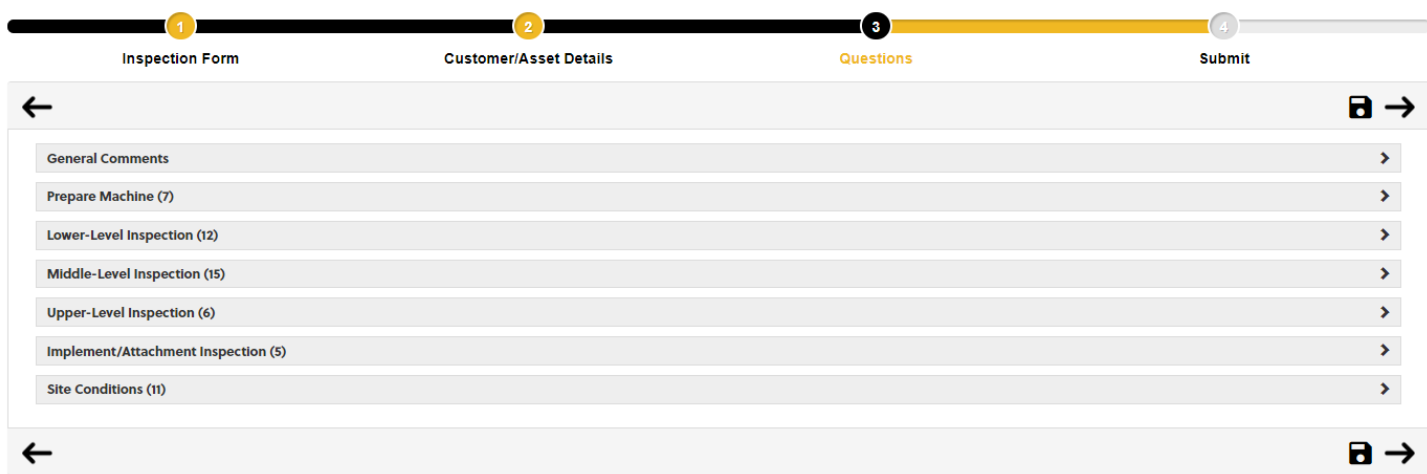

#### To complete the tasks, click to toggle open each category and tasks as users move through the form

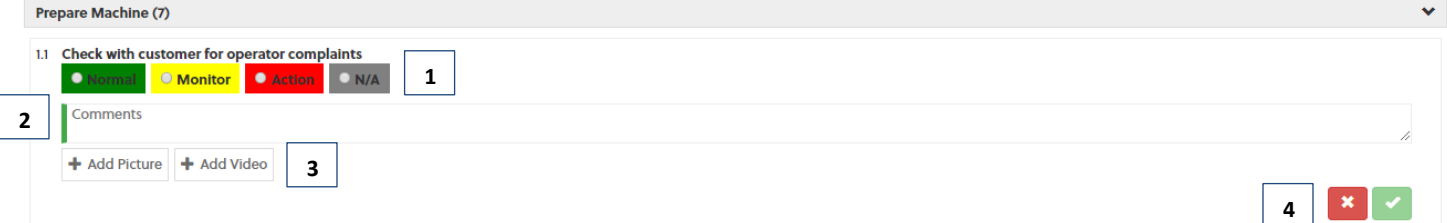

- 1. Select rating
	- a. If there is no response or task is not required, ensure **N/A** is selected. This allows opportunity to edit the comments/media post-submission.
- 2. Enter comments, as applicable
- 3. Add Picture (max. 10 per question) and/or Video (max. 1 per question)
- 4. Click  $\bullet$  to save
- As each task is clicked on to progress through, the previous tasks will minimize
- Ensure work is saved periodically by clicking on  $\Box$   $\rightarrow$  this saves inspection data to the cloud and ensures data is not lost should there be a connection issue
- Some tasks will contain Additional Information, indicated by the icon  $\bullet$ 
	- o Clicking on it opens up the guidance notes for review

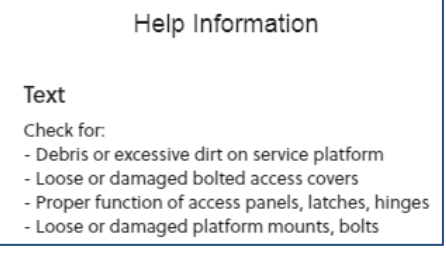

Once all tasks are complete, click  $\rightarrow$ 

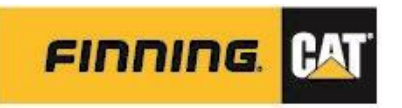

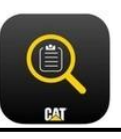

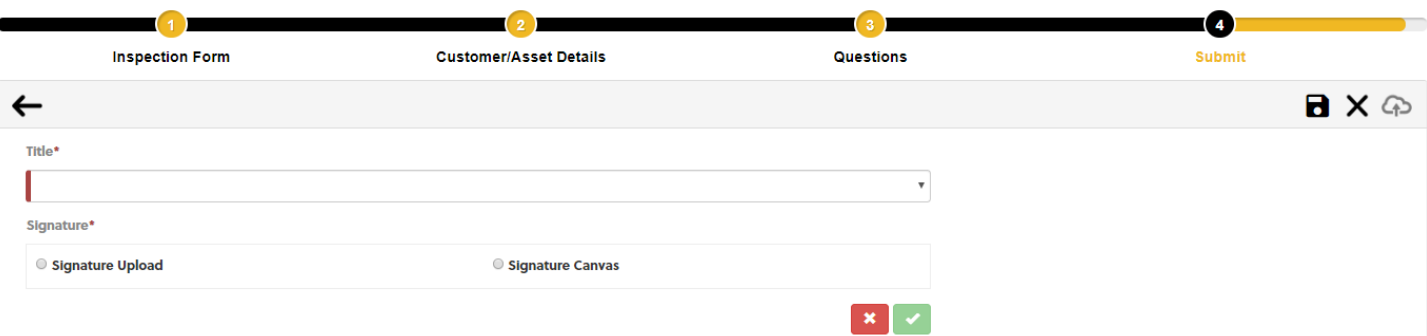

- Select Title from drop down list
- Click Signature Canvas using mouse or touchpad, initial/sign off on inspection
- $\bullet$  Click  $\bullet$
- 
- Click  $\Phi$  to submit the inspection a window prompt will return indicating whether the submission was successful or not.
	- $\circ$  Clicking  $\times$  resets the form